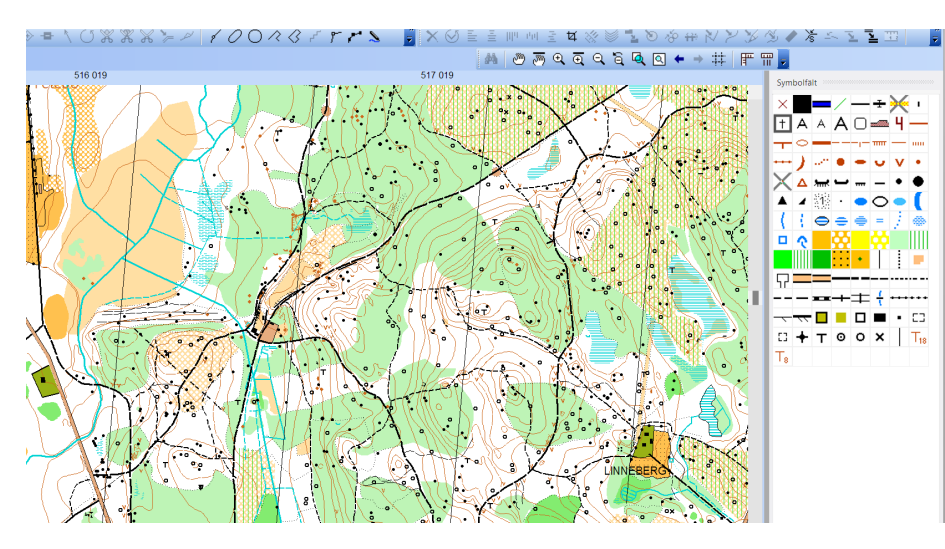

# KARTFRAMSTÄLLNING MTBO DEL 4

Kartkonvertering från OL karta till MTBO karta

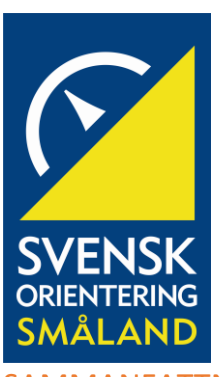

SAMMANFATTNING Här visas ett tillvägagångssätt för att konvertera en OL karta till MTBO karta

Sonny Myrefelt Kartkonvertering från OL karta till MTBO karta

#### **Kartkonvertering från OL karta till MTBO karta**

1. Kontrollera skala och referenssystem under knappen karta på menyraden. I formuläret anges att kartan är inlagd med markkoordinater enligt SWEREF 99TM, bra tycker jag.

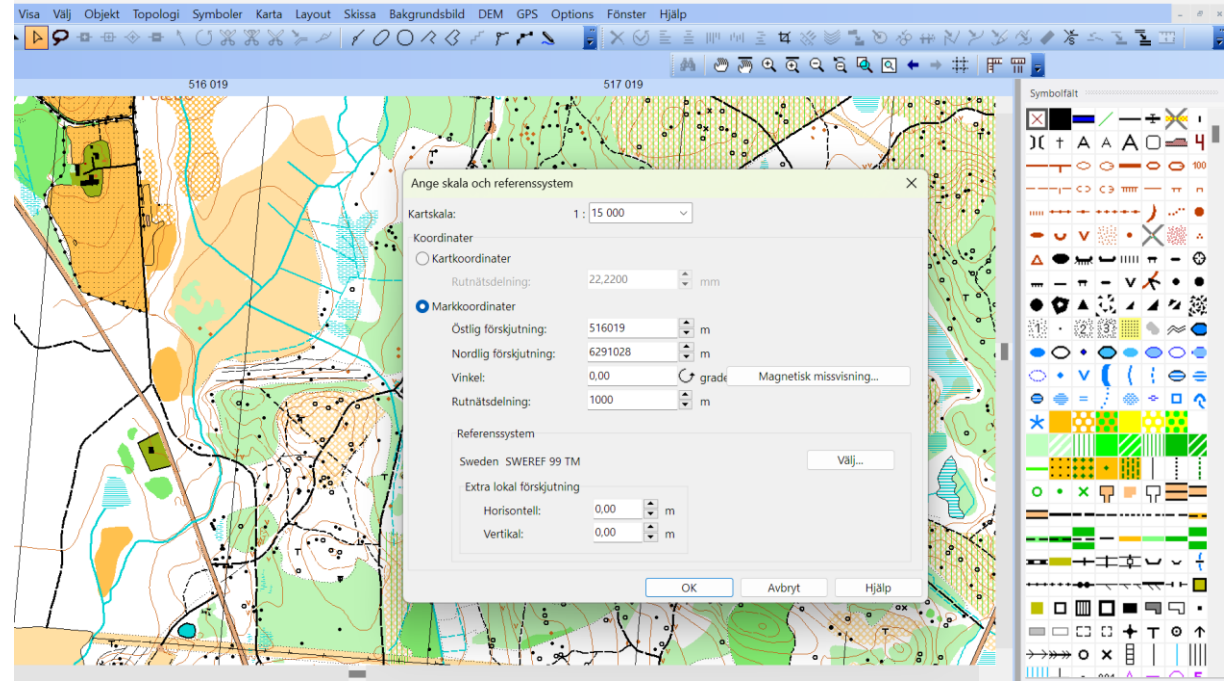

2. Även om det anges att kartan är georefererad så kan enskilda objekt blivit inlagda på fel plats eller förskjutna såsom vägar, stigar etc. Man kan inledningsvis göra en koll på detta genom att under bakgrundsbild trycka på direktansluten karttjänst. I detta fall syn det ganska väl att kvartersvägar ligger lite fel och troligen följer en hel del annat med. Det kan därför vara lämpligt att hämta laserdata eller karta från Lantmäteriet och passa in den i en punkt som man vet stämmer. OL kartor som kompletterats av klubbmedlemmar efterhand kan innehålla geofel och lite andra brister som inte märks eller syns på kartan.

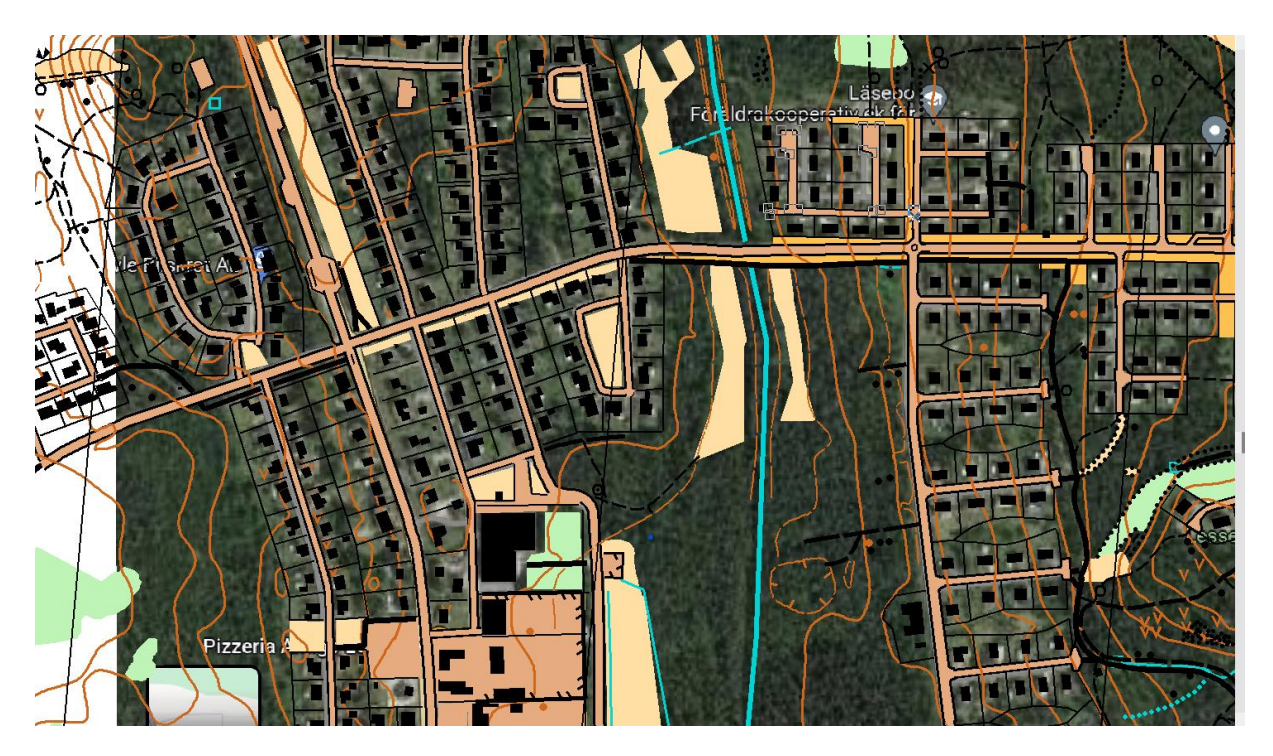

3. Efter genomförda geo-kontroller och eventuella justeringar av läge välj knappen symboler och därefter oanvända symboler

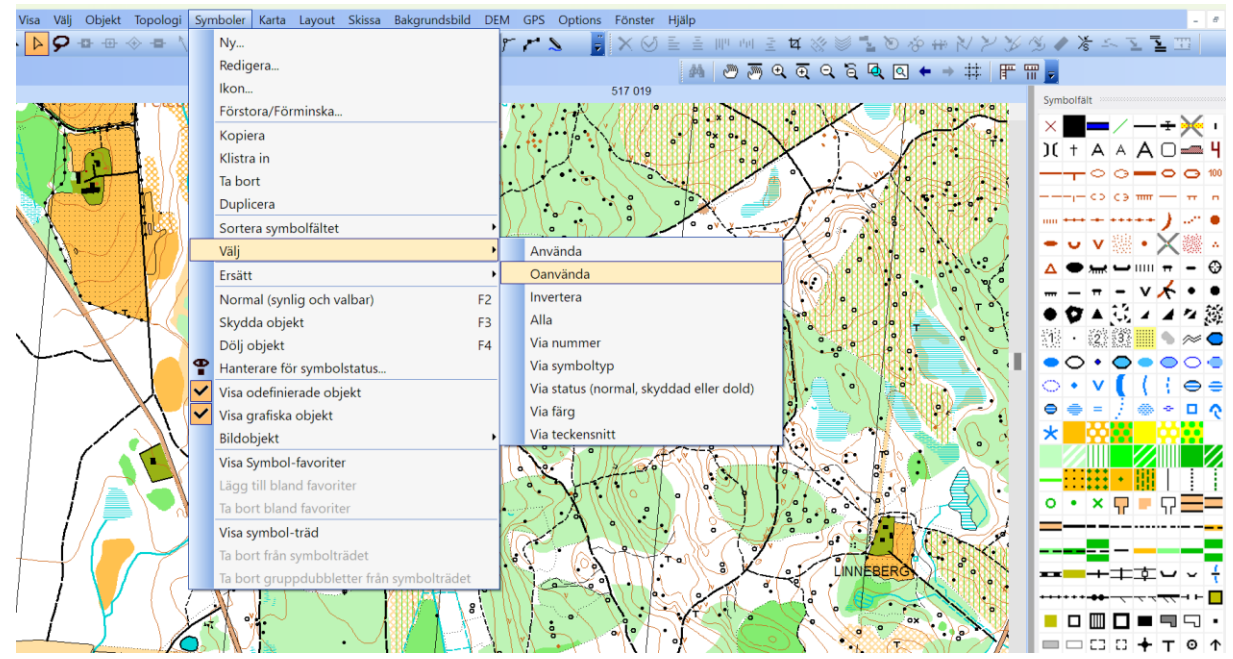

4. Högerklicka på en av de oanvända symbolerna och välj ta bort och i formuläret väljer du att ta bort alla markerade symboler.

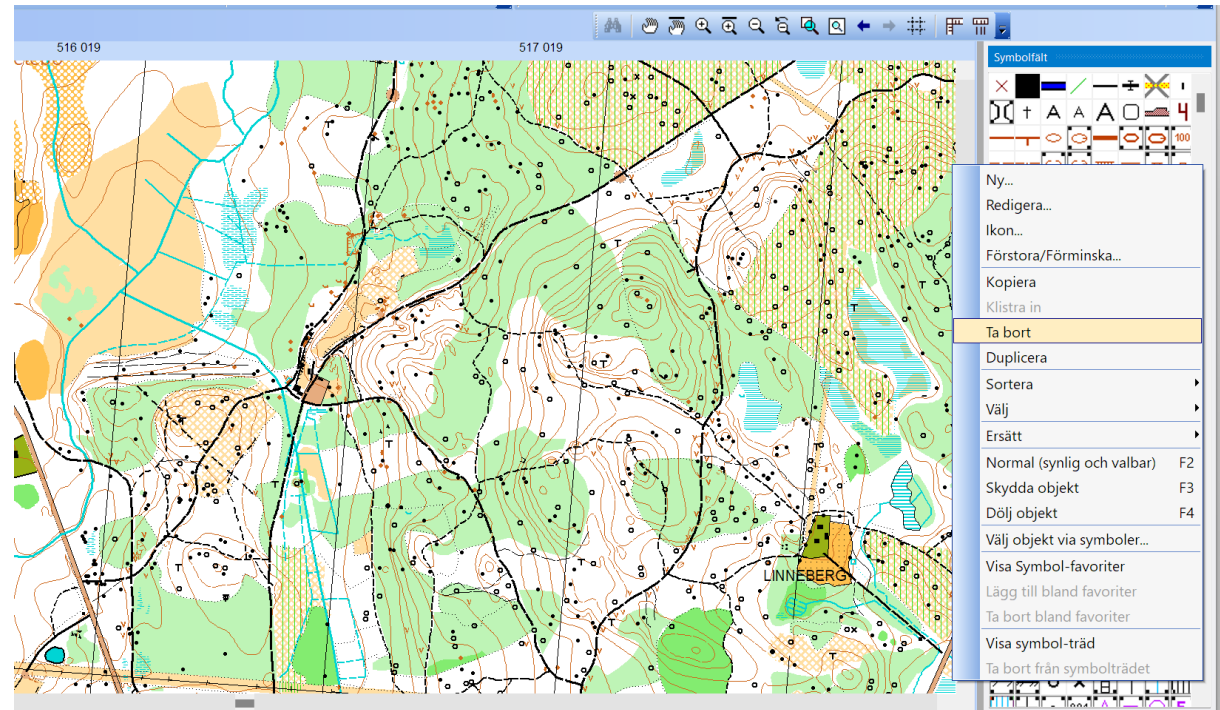

5. Efter att de oanvända symbolerna tagits bort finns nu mindre än hälften kvar, vi har alltså rensat kartunderlaget på "onödiga" symboler.<br>  $\triangleright$  = \ ( ) % % % > > | ( 0 0 4 6 f f r \ ) | 2 × 6

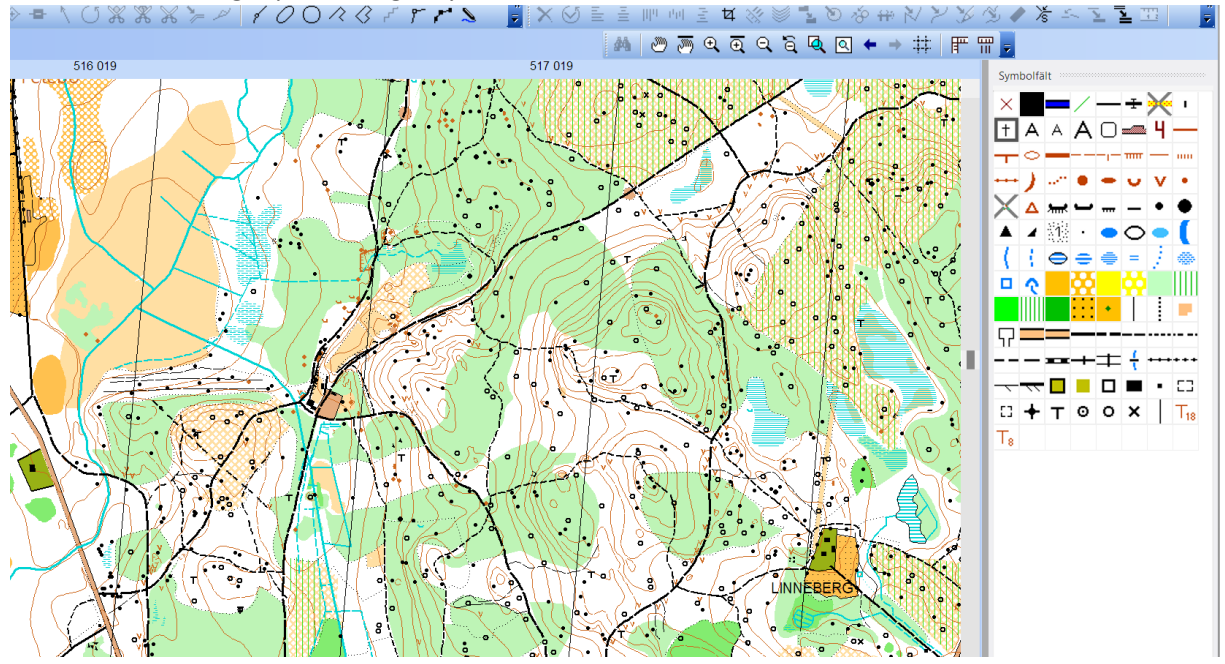

6. Nu är det läge för att göra motsvarande med färgerna som används. Tryck på karta och därefter på färger

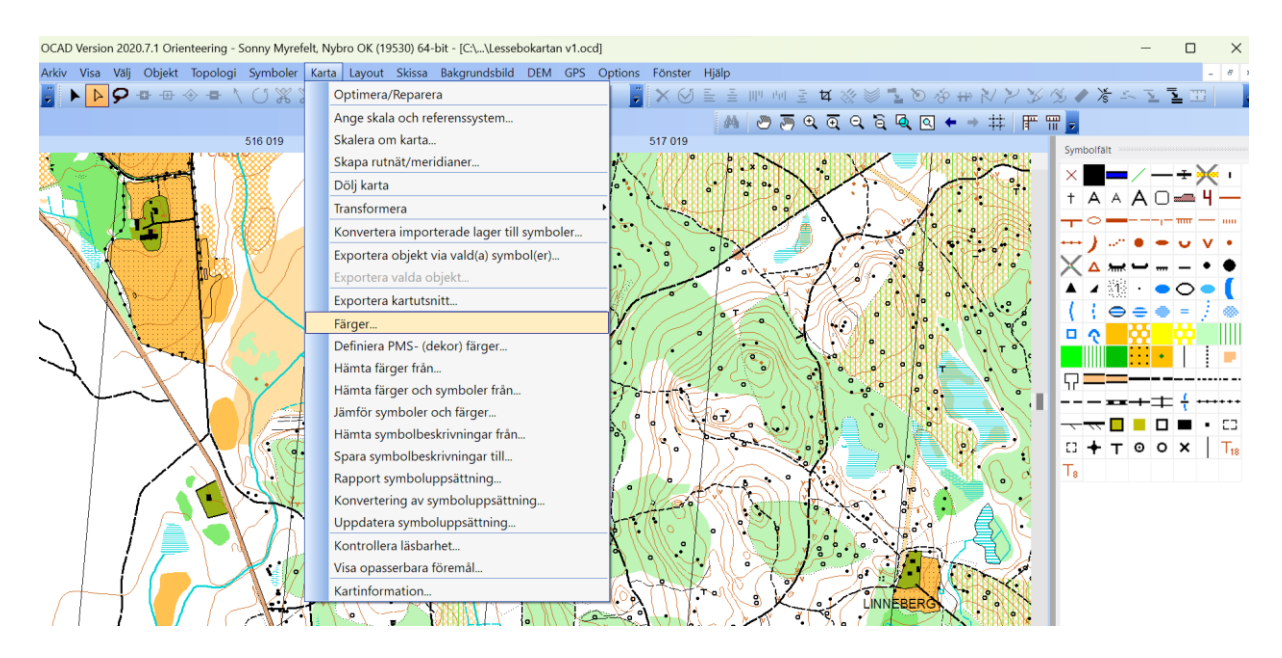

7. Tryck på ta bort ej använda färger och vi har nu även rensat OL kartan från ej använda symboler och ej använda färger. Vi har nu ett underlag vi går vidare med.

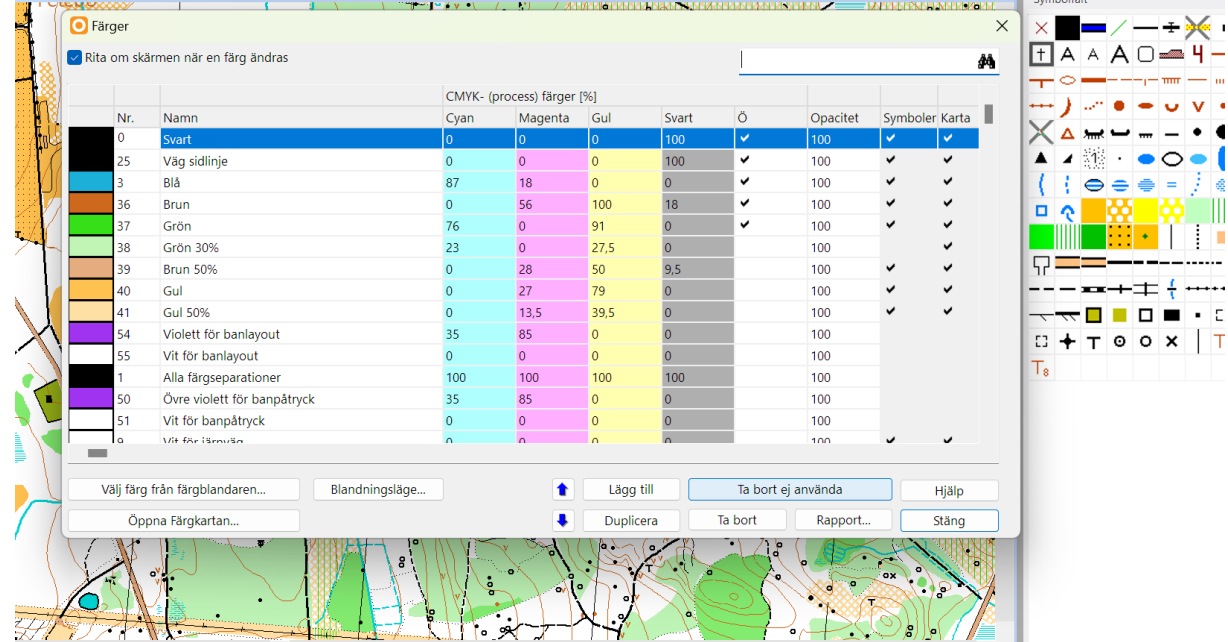

- 8. Döp om kartfilen. Vi skall därefter importera MTBO symboler. Jag väljer att lägga dessa sist i tabellen liksom tillhörande färger, på så vis stör den inte de nuvarande symbolerna och förgerena. Jag använder inte den "översättnings" tabell som finns i OCAD mycket beroende på att jag inte vet vilka egna symboler tidigare kartritare använt.
- 9. Tryck på karta och därefter hämta färger och symboler från. Om du inte har en fil med de nya symbolerna så kan du skapa en nu, enklast är att skapa en ny karta i OCAD där du väljer ISMTBOM 15000 2022 (om kartan är i 1:15000). Se nedan hur du skapar en fil med nya symboler och spara filen i en mapp där du sen hämtar

.,

 $\mathbf{1}$ 

Ľ

T

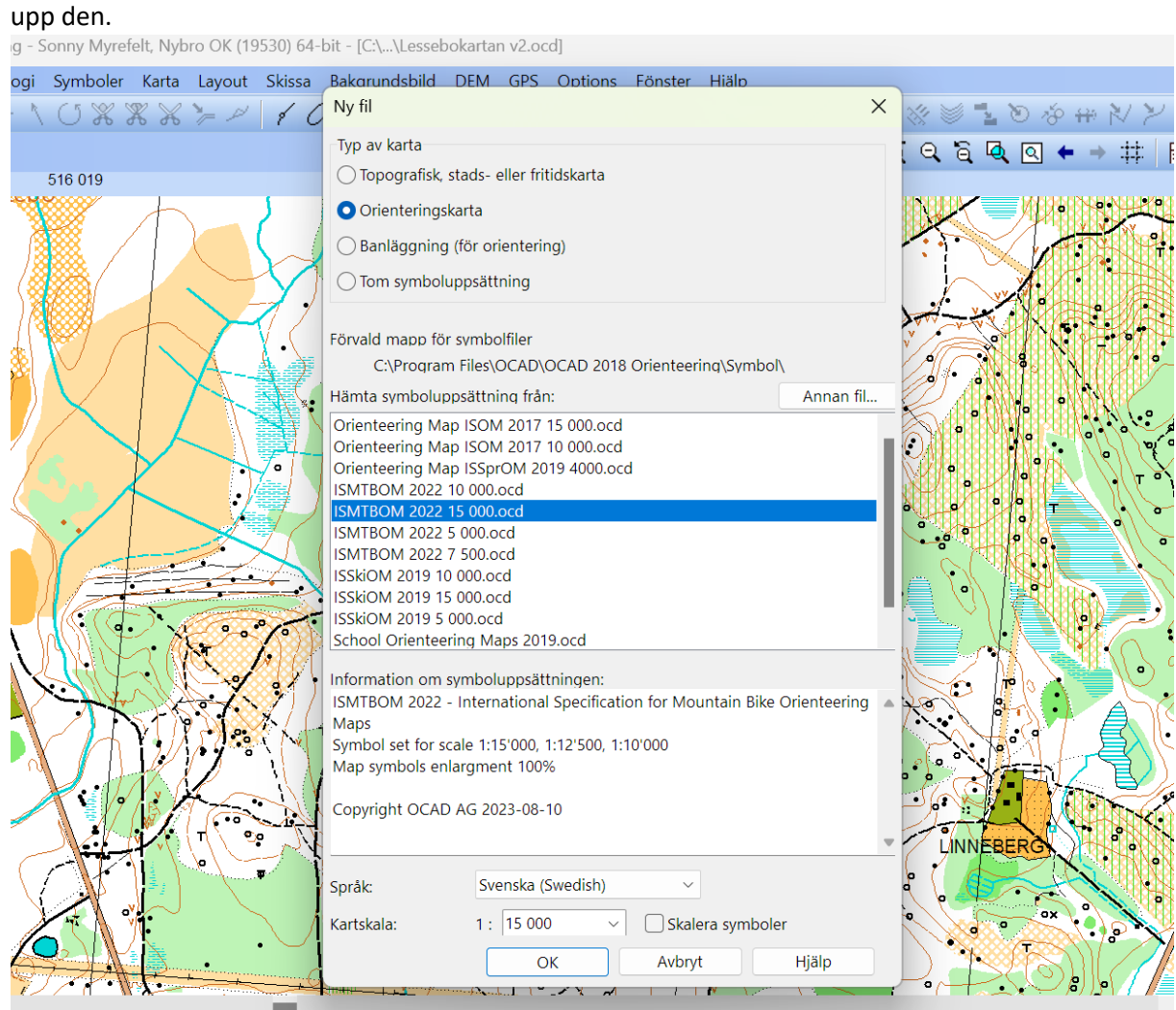

Spara den nya filen med symbolerna under ett enkelt namn typ MTBO symboler 2022 15000.

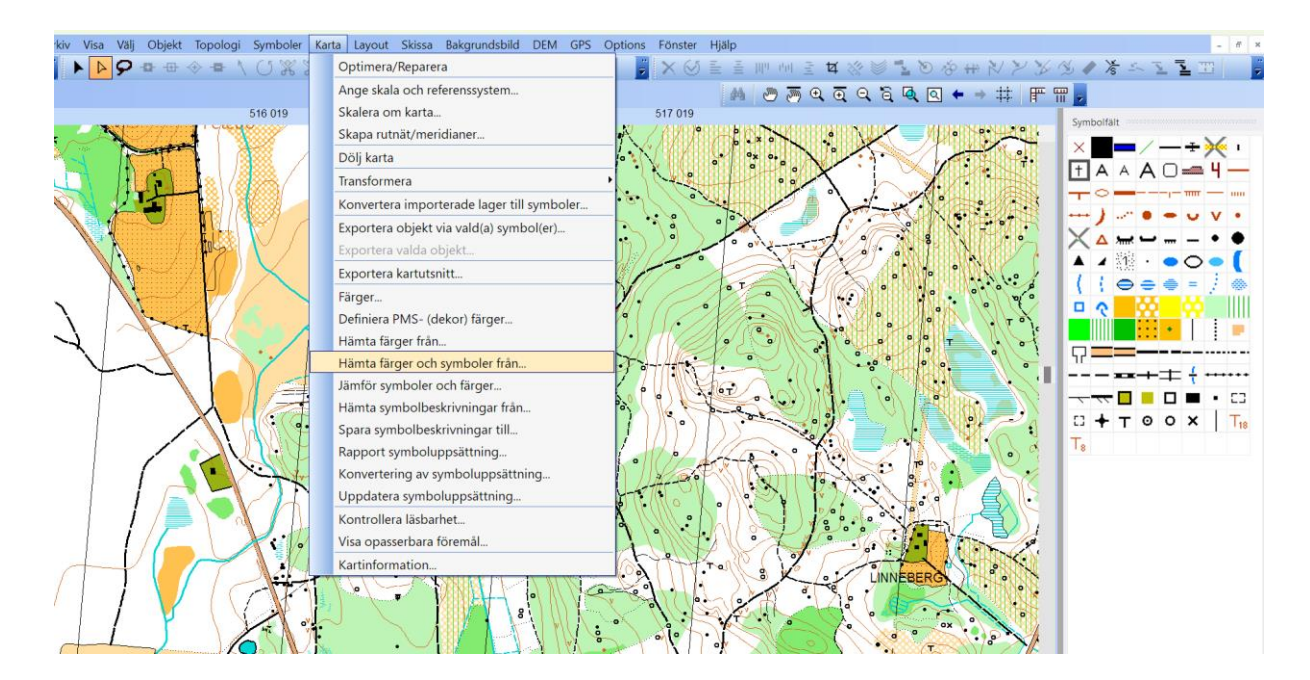

10. Du får nu frågan hur du vill placera symbolerna och färgerna, välj att lägga dom efter befintliga

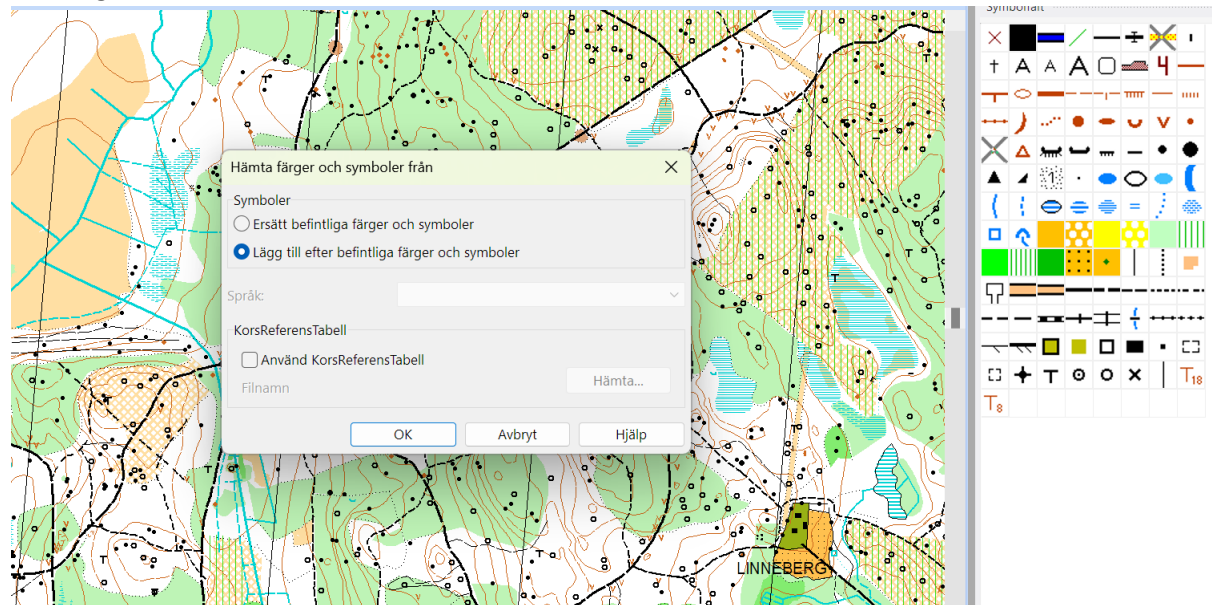

11. Du skall nu ha en bild liknande denna, där symbolerna syns i symbolfältet, de symboler med en liten grön kvadrat i nedre vänster hörnet är obligatoriska symboler och de som har en röd kvadrat är frivilliga symboler som kan användas om behov finns. De symboler som är överkryssade ingår inte i MTBO symboler och skall inte användas. Du kan redan nu plocka bort dessa genom att välja symboler och välj därefter via status och dolda. De förkryssade kommer då att markeras och du kan högerklicka på en av dessa och ta bort övriga förkryssade (dolda) tas också bort då. Tänk dock på att det kan finnas kryssade symboler i OL kartan också så antingen aktivera du dom i normalläge eller bedömer du att dessa också kan tas bort. I mitt fall var det två symboler som jag valde också tog bort. Om du nu fick en del rödmarkerade symboler i kartan så fanns det några dolda symboler i den äldre OL kartan och dessa kan du plocka bort. Görs enklast genom att markera symboler och därefter alla och högerklicka på någon av symbolerna och markera dölj, du skall nu bara ha de röda markeringarna kvar och kan markera dessa genom att dra pilen uppifrån och ner på kartan och därefter ta bort dessa.

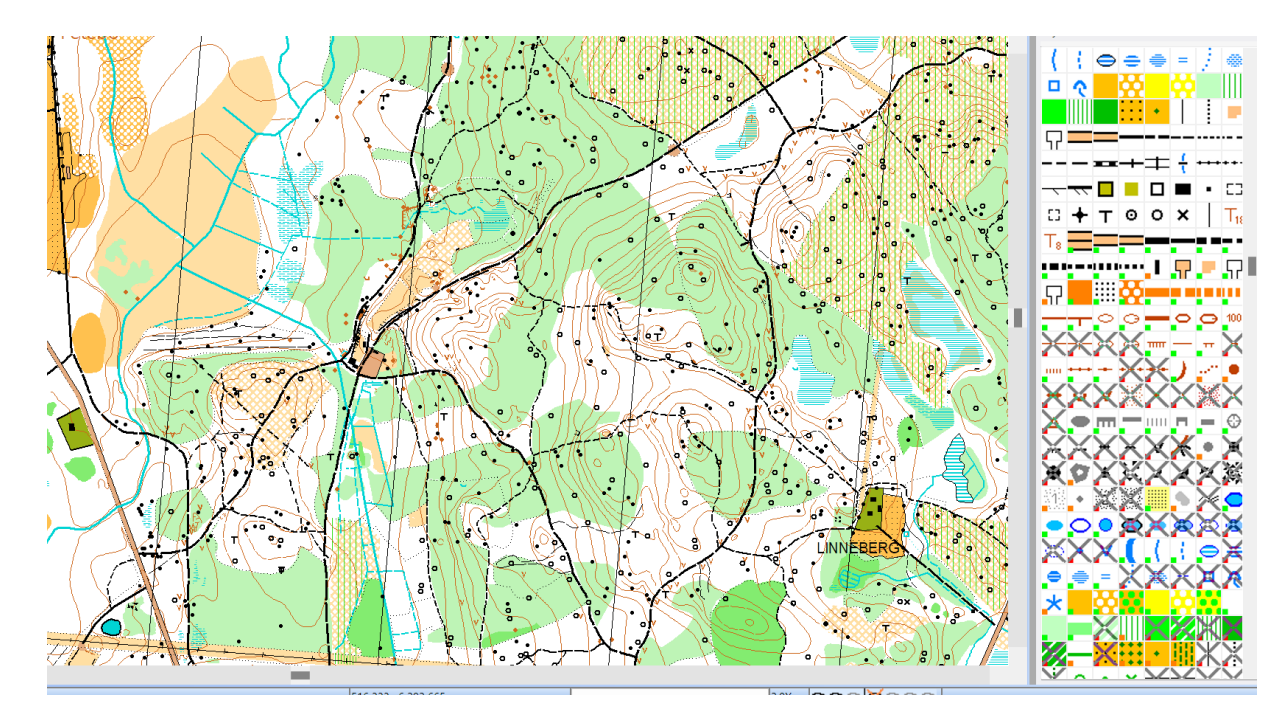

12. Min karta ser nu ut så här

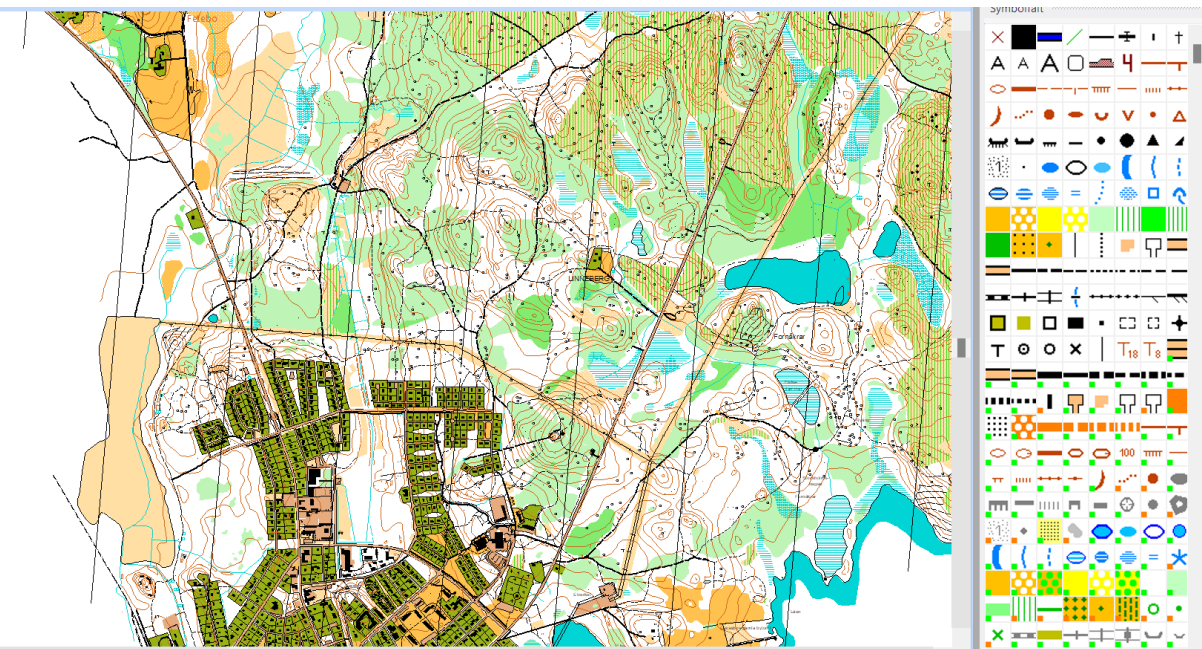

13. Innan konverteringen börjar kan det vara lämpligt att skapa en ny fil. Konverteringen kan ske genom att du börjar med att du i kartan markera en stig och om du vet ungefär hur den ser ut i verkligheten kan du göra en första klassning av den genom att välja bland MTBO symbolerna för stig och välja trolig klassning. I mitt fall väljer jag att den markerade stigtypen skall ersättas med stig dålig åkbarhet bland MTBO stigarna.

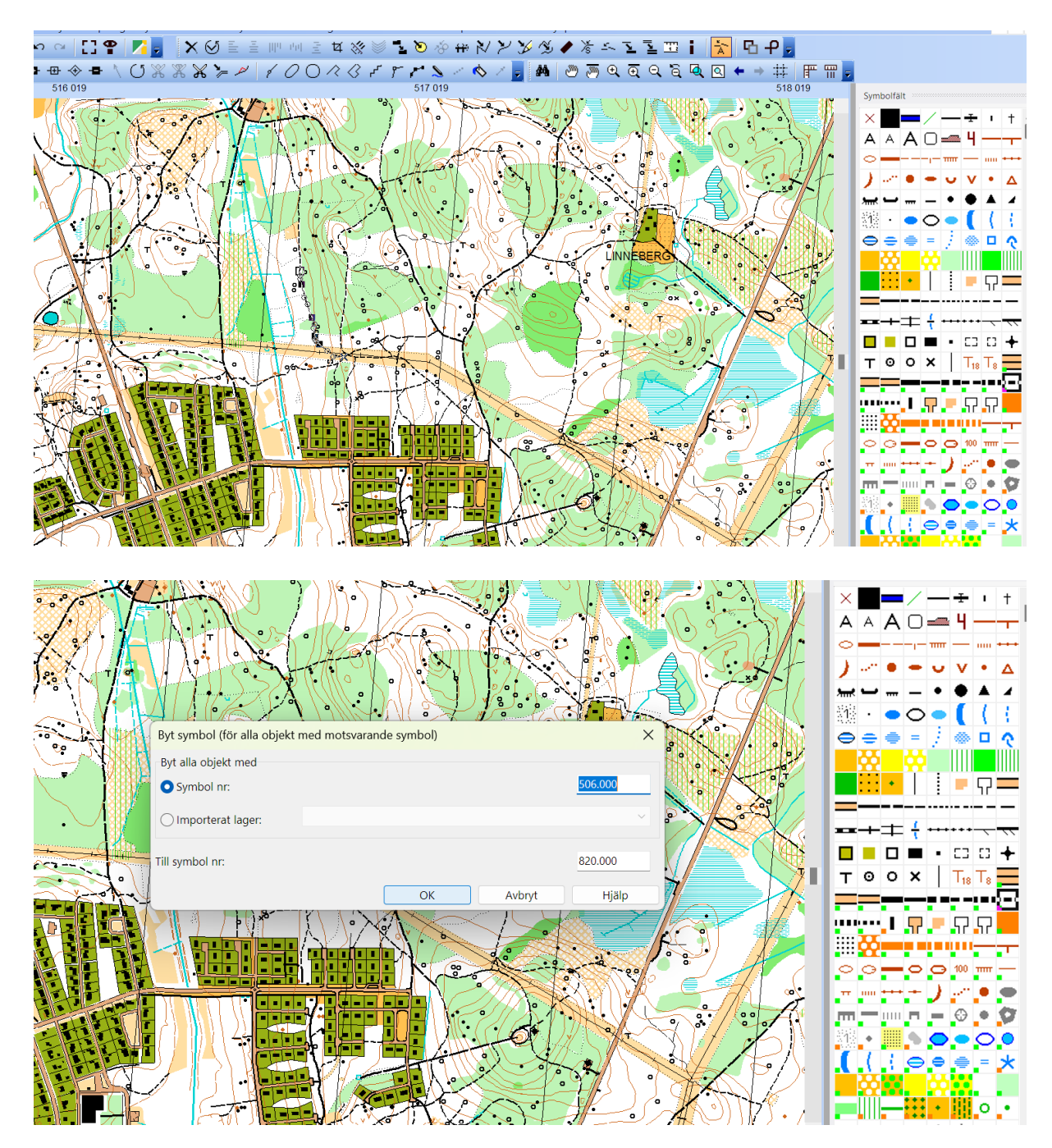

14. Därefter kan ni markera en annan typ av stig i kartan och ersätta den med en MTBO symbol . På motsvarande sätt ersätts OL symboler med MTBO symboler, detta kan ta lite tid men går ändå förhållandevis fort. I kartbilden nedan har flertalet OL symboler ersatts med motsvarande MTBO symbol.

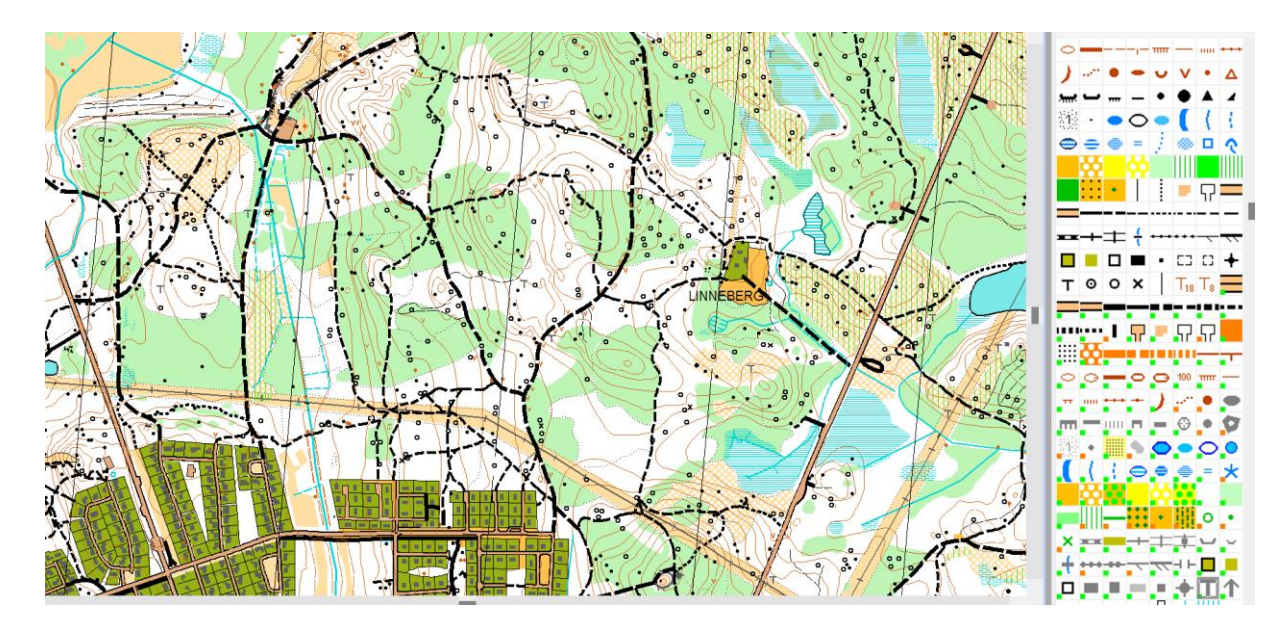

15. Som ni ser så framträder stigar och vägar betydligt bättre på MTBO kartan. Stenar som finns på OL kartan kan vi välja bort om vi så önskar. Någon sten som syns väl från stig/väg kan givetvis behållas. I detta läge väljer jag att ersätta OL symbolen med MTBO symbolen för sten. Den runda svarta ringen (kolbotten) väljer jag att dölja tills vidare. Beståndsgräns väljer jag också att dölja. Efter lite mer arbete så gör jag en optimering/reparering för att se om det finns några odefinierade objekt och hur stor filen är.

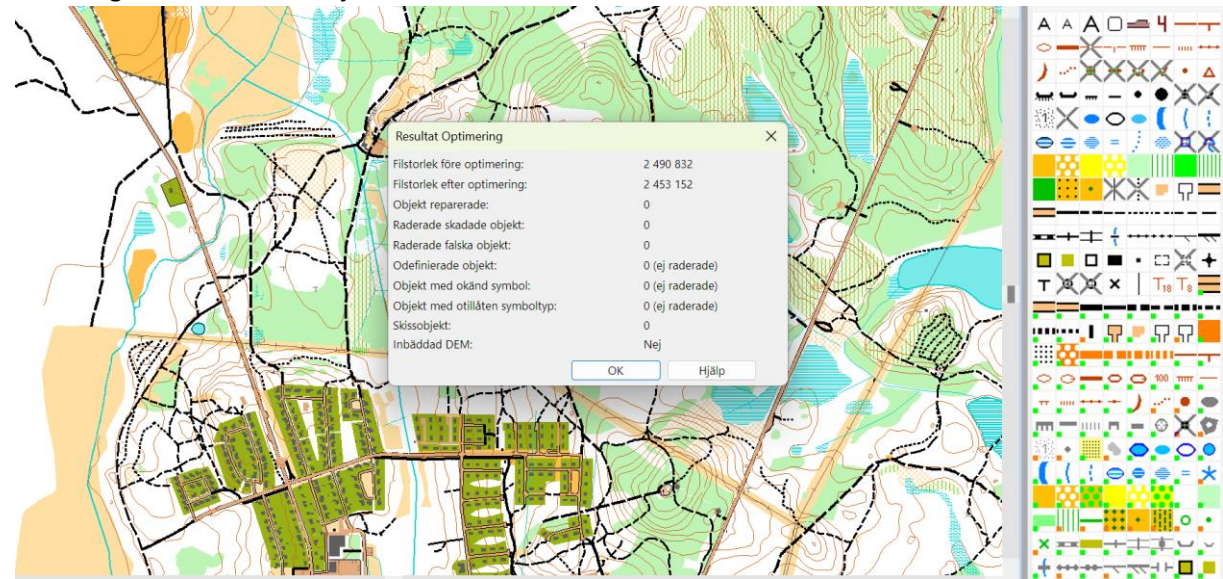

- 16. Det finns troligen nya stigar/byggnader/hyggen som kommit till sen senaste revideringen så nu är det läge att åka ut och genomföra en rekognosering. Rekognoseringen genomförs på samma sätt som vi behandlat i del 3 så hänvisning sker till del 3.
- 17. Efter att du genomfört rekognosering med klassning mm och du känner dig nöjd med kartan så kan det vara läge att göra en meridianjustering (magnetiska norr) så att meridianerna

hamnar parallellt med kartans kant. Jag väljer då att kolla hur stor den magnetiska missvisningen är. Jag gör det genom att trycka på menyknappen karta och därefter ange skala och referenssystem och därefter magnetisk missvisning och får då följande bild. Ur bilden kan man läsa att den vinkeln mot magnetiska norr är 5,7° på den plats jag ritar. Jag stänger formuläret och det formulär som ligger under och trycker på menyknappen karta och därefter transformera och därefter rotera kartan

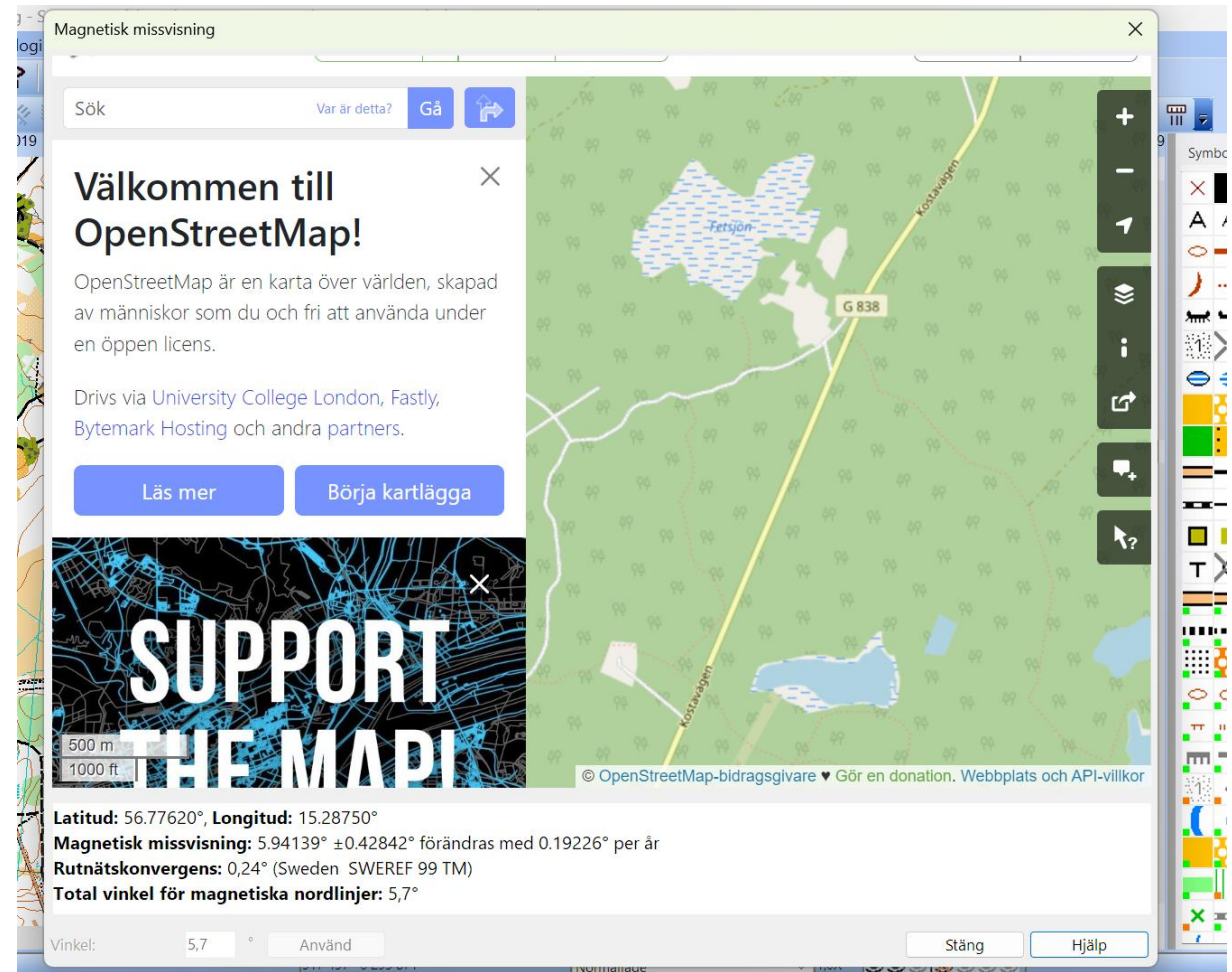

18. Du skall nu fått ett formulär som ser ut som nedan där du skall fylla i vinkeln för magnetiska norrlinjen, i mitt fall alltså 5,7<sup>0</sup>. Du skall inte markera rotera objekt eller layoutobjekt. Tryck ok och kartan har ni vridits sig 5,7<sup>0</sup>.

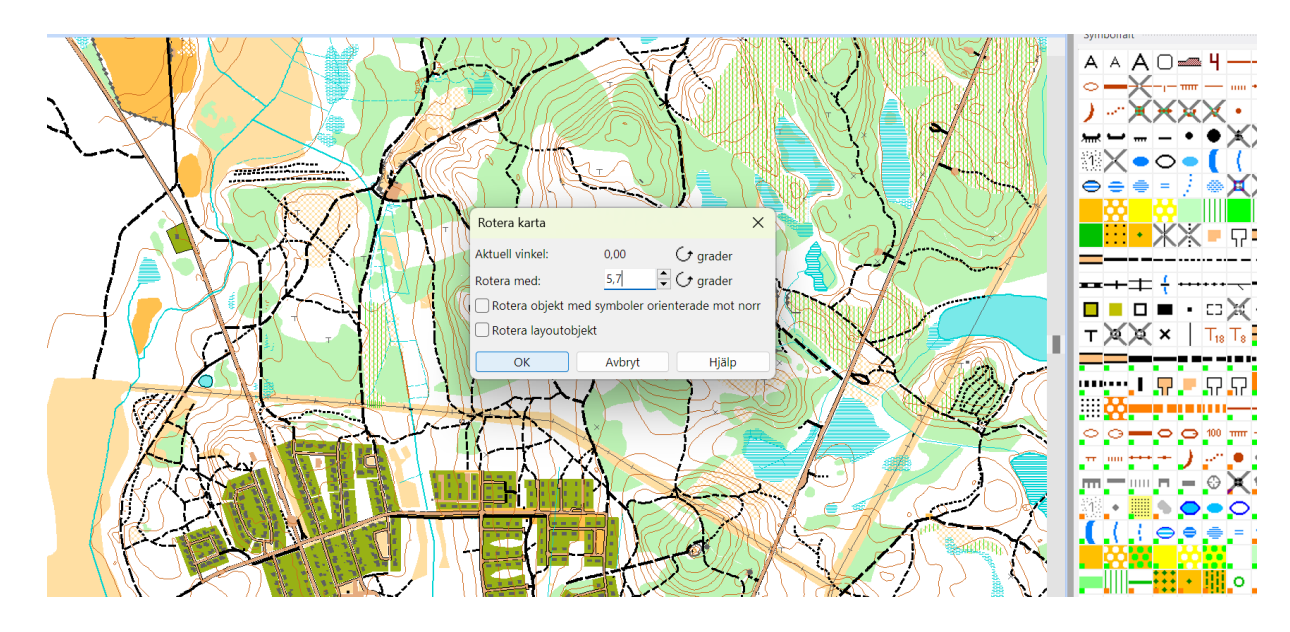

19. Nästa steg är att lägga in meridianer och anger avståndet 300 m mellan de vertikala och vinkeln blir 0<sup>0</sup>. Om ni gjort rätt skall nu meridianerna vara parallella med kartkanten.

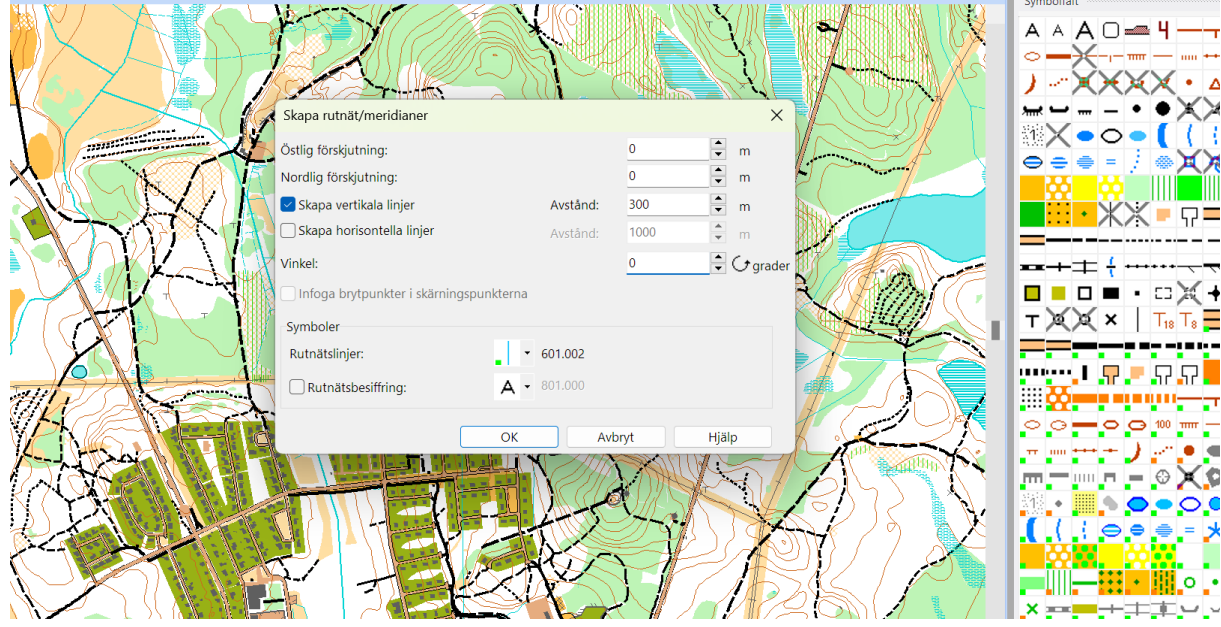

20. Jag brukar lägga in alla symboler vid sidan av kartan i syfte att kunna markera alla symboler och välja bort dom som inte används. Jag gör detta nu därefter tar jag bort de färger som inte används. Så nu har jag rensat kartan en hel del och ersatt OL symboler med MTBO symboler

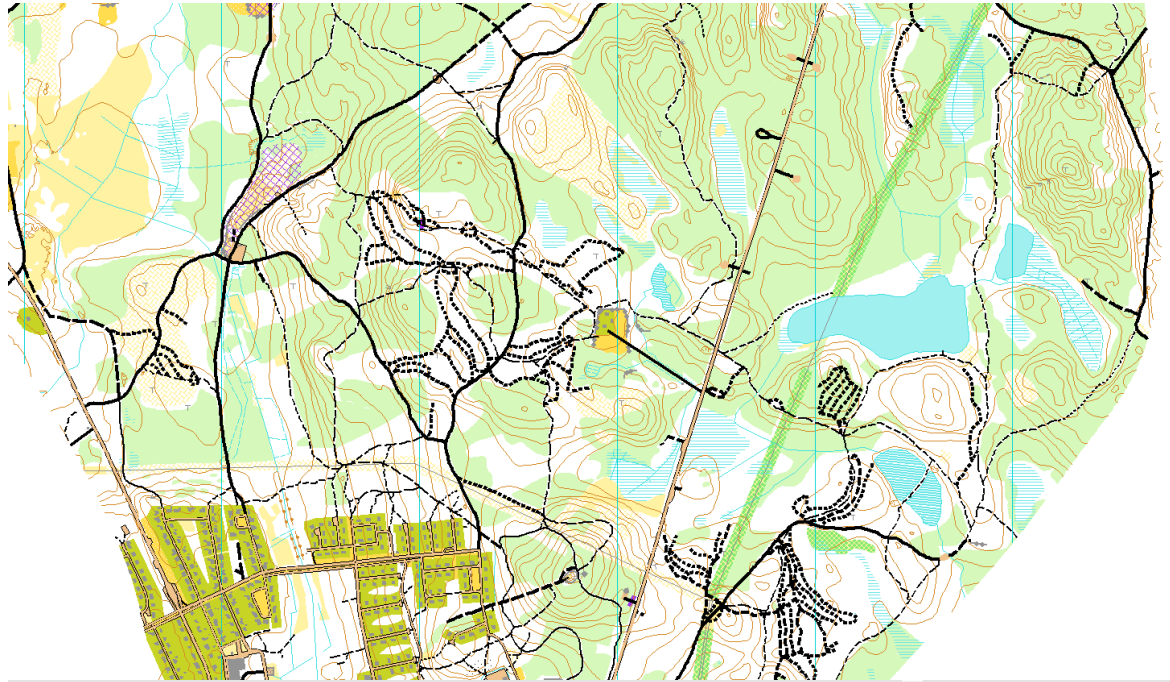

och utseendet har förändrats en hel del i förhållande till startkartan.